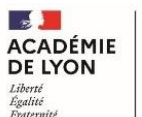

# **TUTORIEL INTERVENANT UTILISATION DE SOFIA-FMO**

## <span id="page-0-0"></span>**Table des matières**

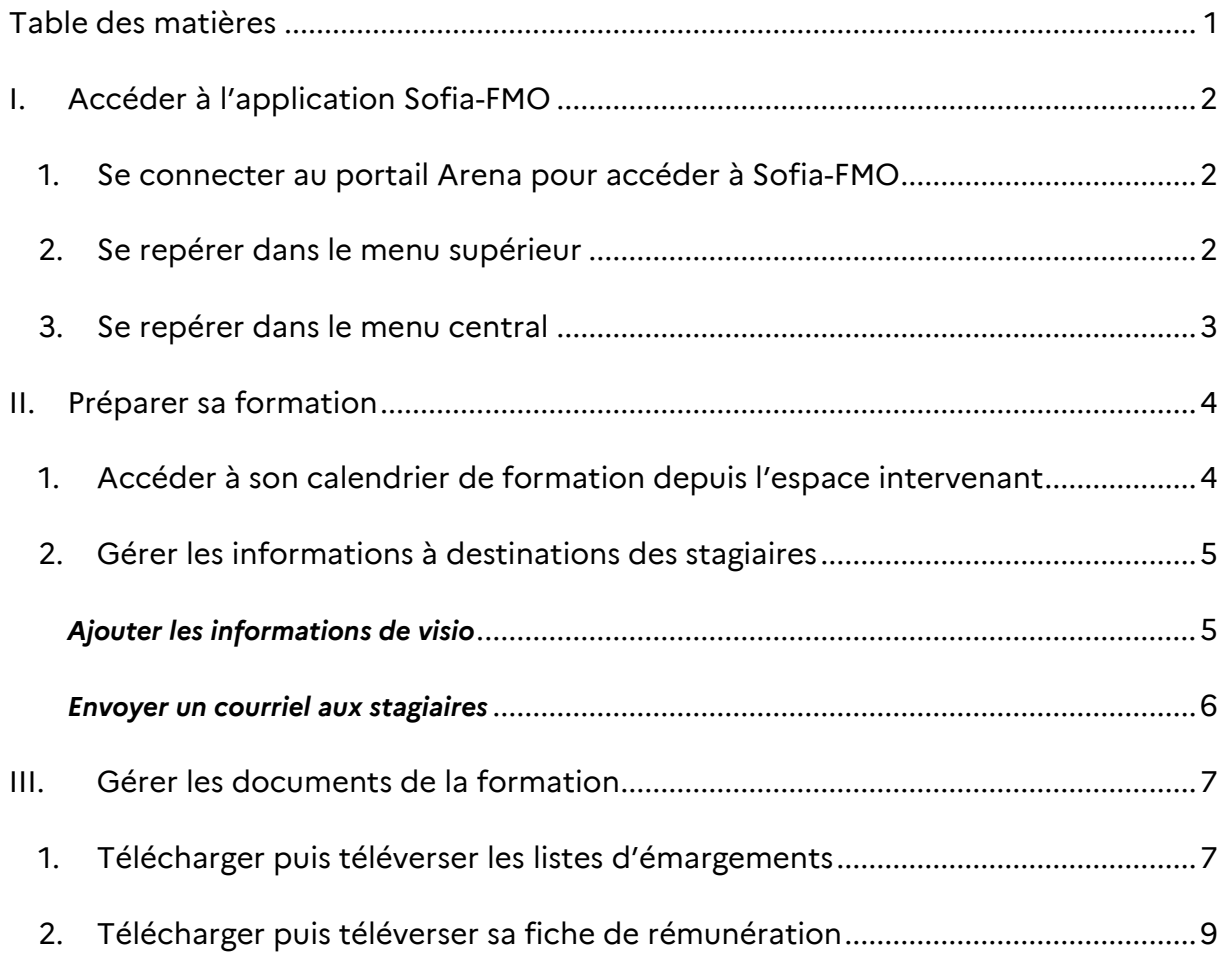

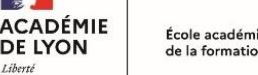

 $\mathcal{L}$ 

# <span id="page-1-0"></span>**I. Accéder à l'application Sofia-FMO**

#### <span id="page-1-1"></span>**1. Se connecter au portail Arena pour accéder à Sofia-FMO**

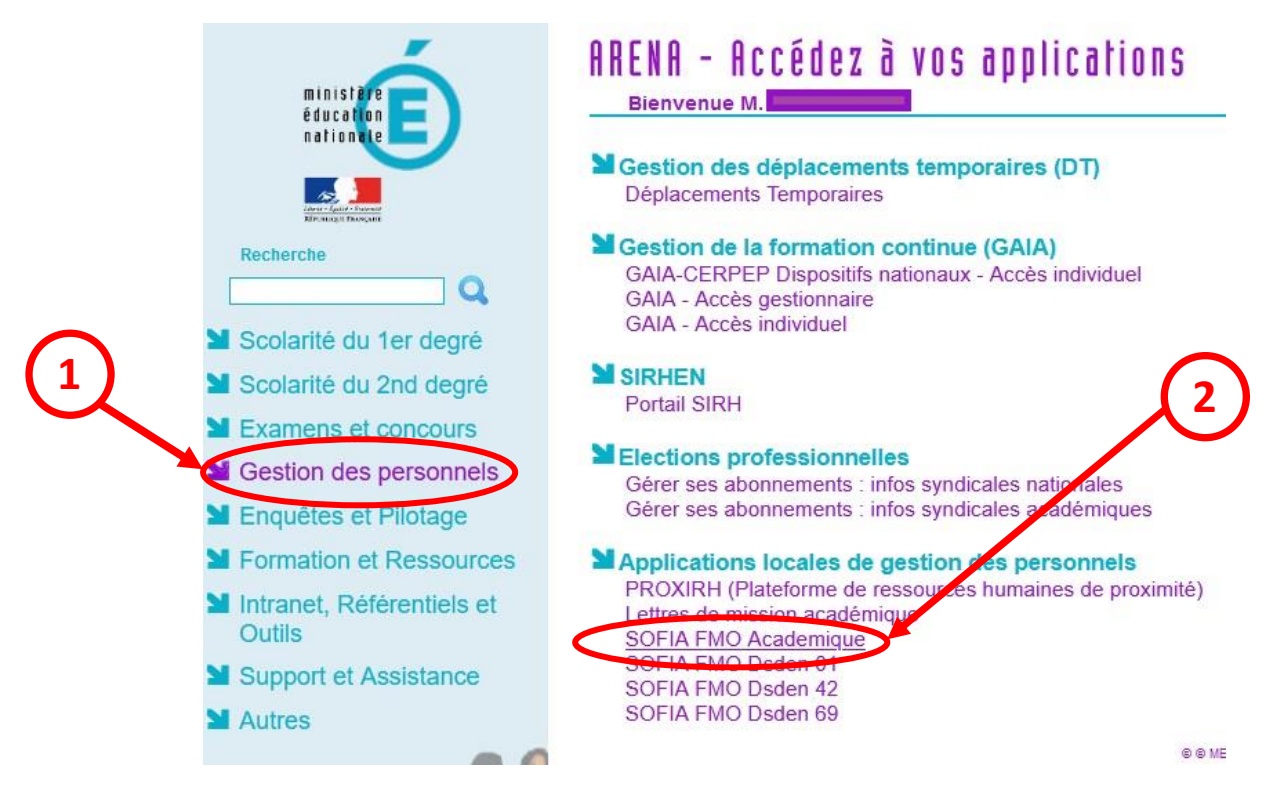

#### <span id="page-1-2"></span>**2. Se repérer dans le menu supérieur**

Le menu supérieur de Sofia-FMO donne accès à des fonctionnalités, en fonction du rôle de la personne connectée.

#### **Exemple : menu d'un pilote de formation**

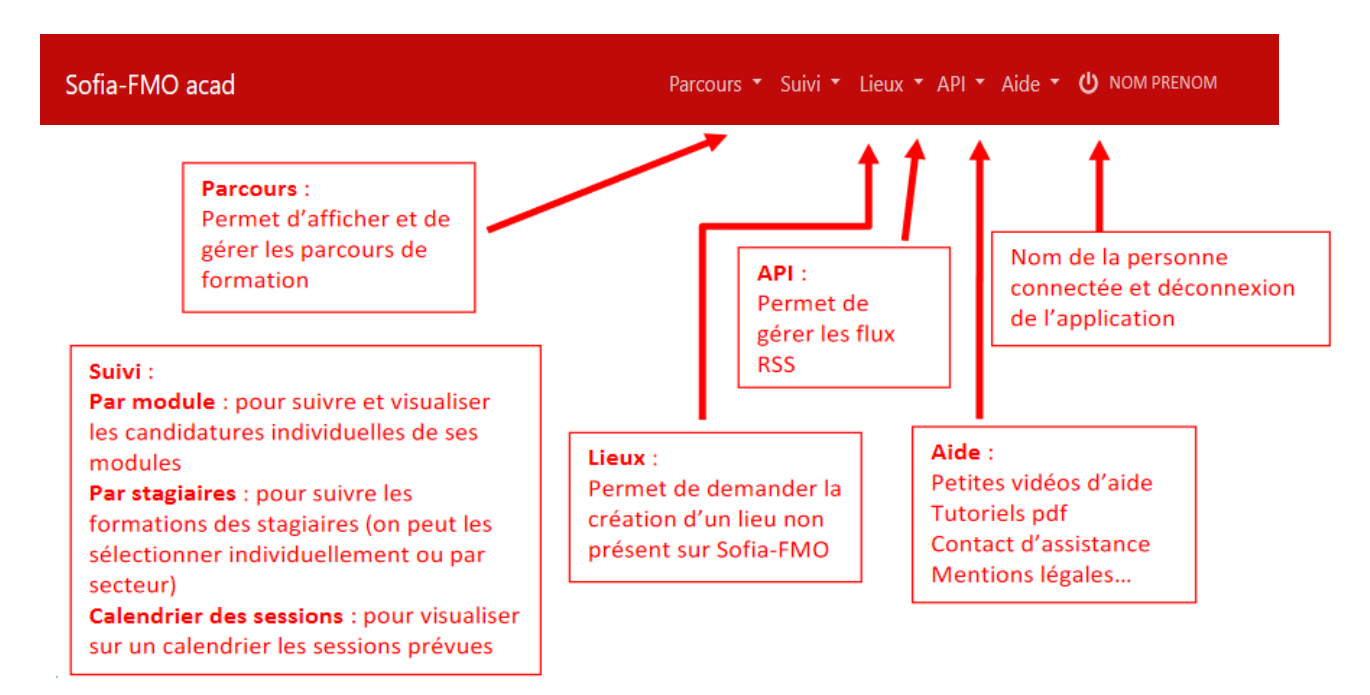

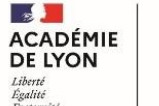

#### <span id="page-2-0"></span>**3. Se repérer dans le menu central**

Trois espaces sont visibles suivant le profil de la personne connectée :

- $\rightarrow$  l'espace stagiaire : pour tous les agents de l'académie
- $\rightarrow$  l'espace intervenant : si la personne est déclarée intervenante sur une ou plusieurs sessions de formation
- $\rightarrow$  l'espace organisation : si la personne a un rôle d'organisation de sessions de formation

Un personnel de l'académie voit donc un ou plusieurs de ces espaces :

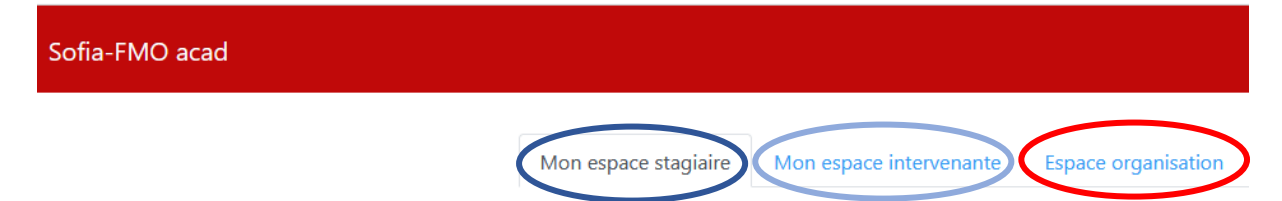

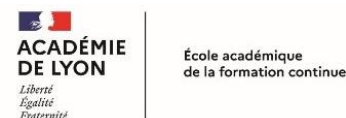

### <span id="page-3-0"></span>**II. Préparer sa formation**

#### <span id="page-3-1"></span>**1. Accéder à son calendrier de formation depuis l'espace intervenant**

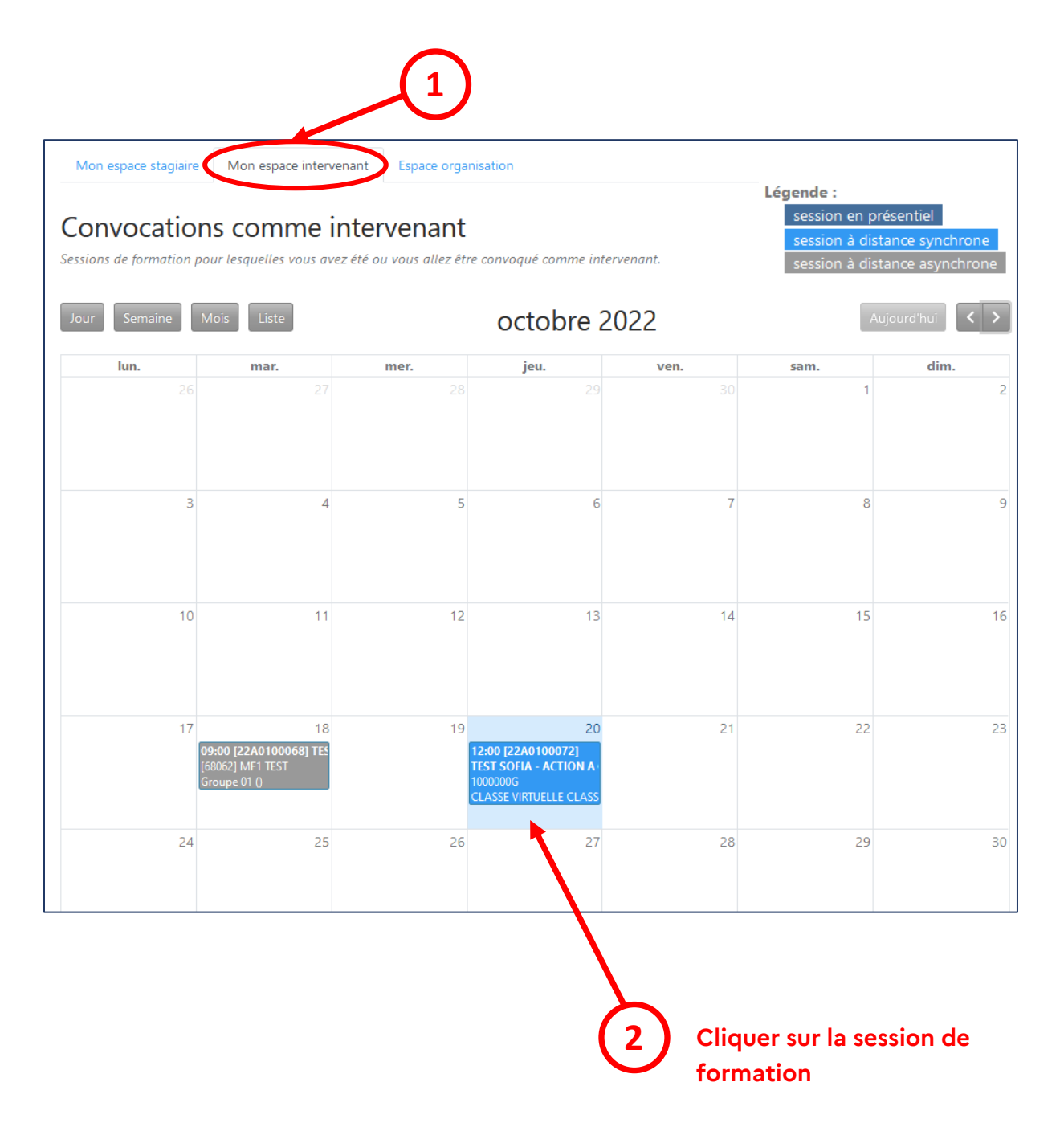

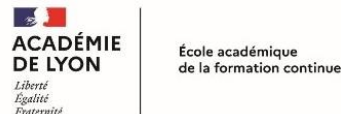

#### <span id="page-4-0"></span>**2. Gérer les informations à destinations des stagiaires**

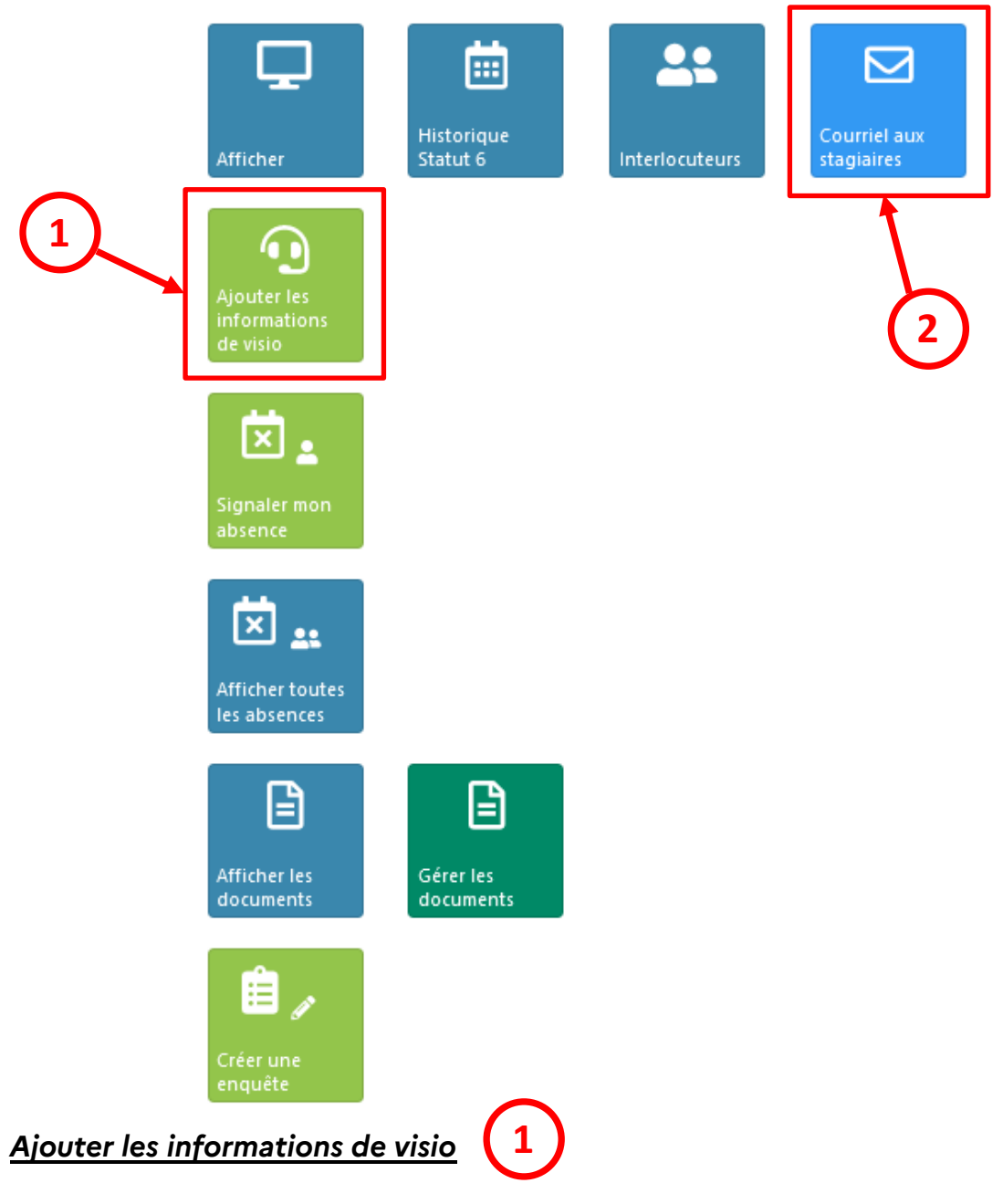

<span id="page-4-1"></span>Le lien de visio peut être communiqué aux participants en amont de la session de formation. Une notification automatique leur sera envoyée par mail.

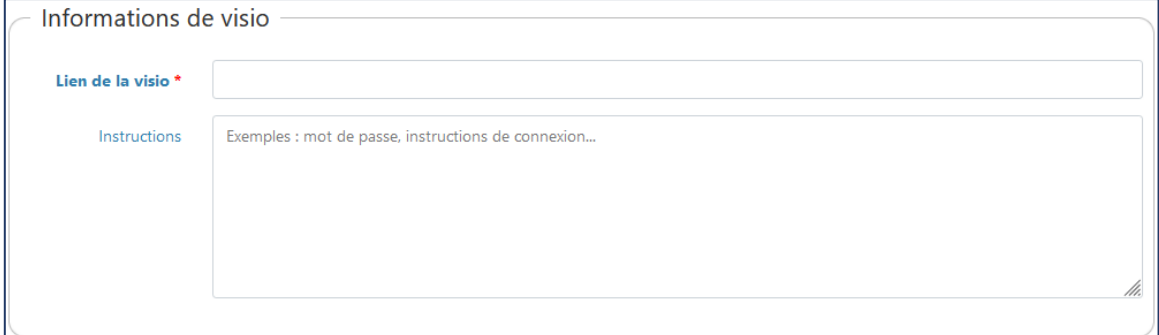

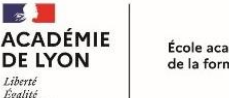

#### <span id="page-5-0"></span>*Envoyer un courriel aux stagiaires*

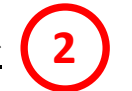

Un message peut être envoyé à tous les participants en utilisant la fonction d'envoi automatique de mails aux stagiaires.

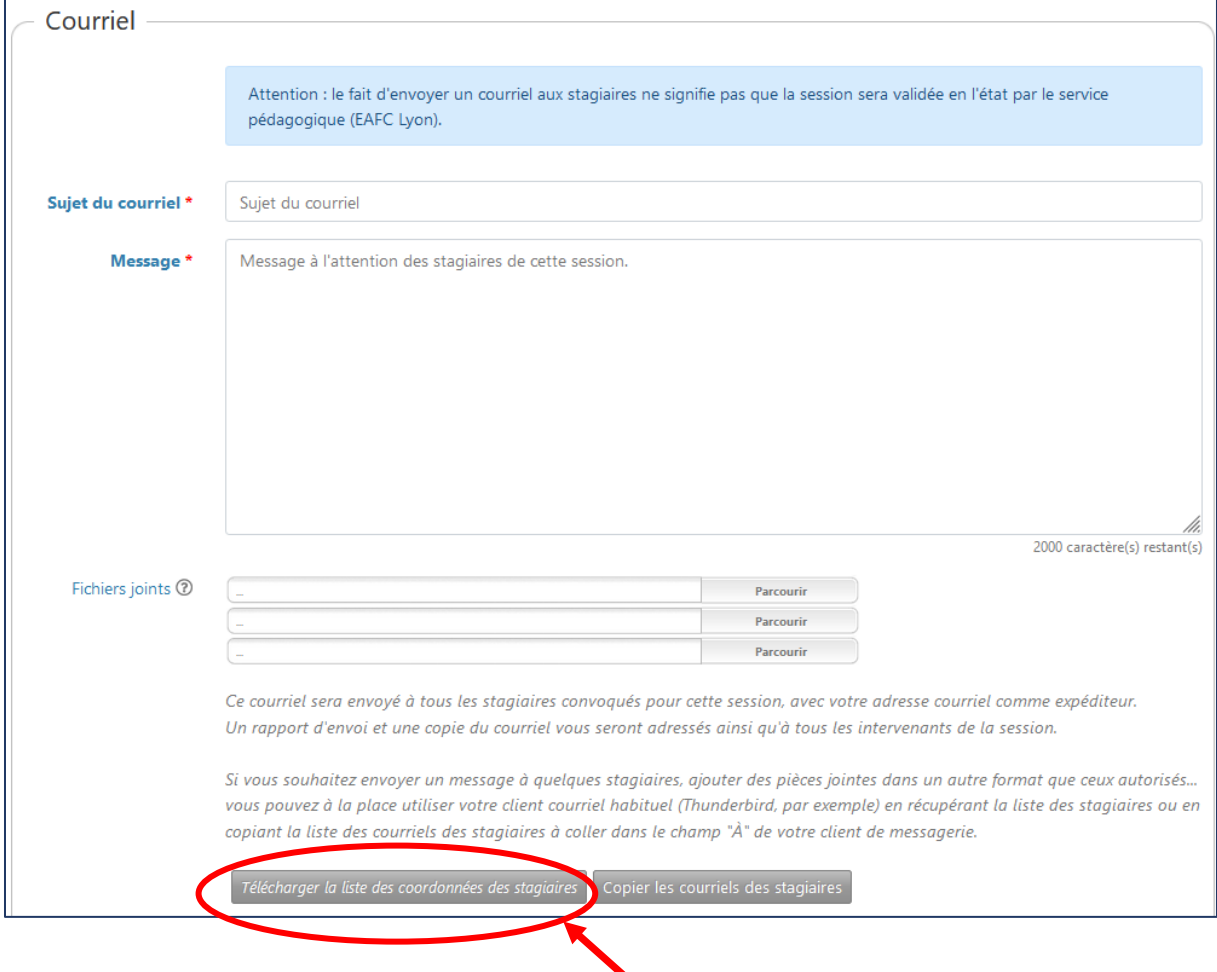

Il est également possible de récupérer la liste des coordonnées des stagiaires et leurs courriels.

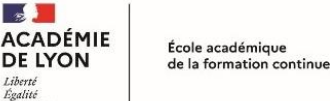

# <span id="page-6-0"></span>**III. Gérer les documents de la formation**

#### <span id="page-6-1"></span>**1. Télécharger puis téléverser les listes d'émargements**

À l'aide du bouton « **Afficher les documents** », télécharger la liste d'émargement intervenants et stagiaires.

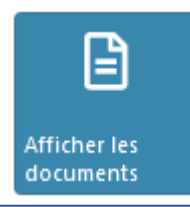

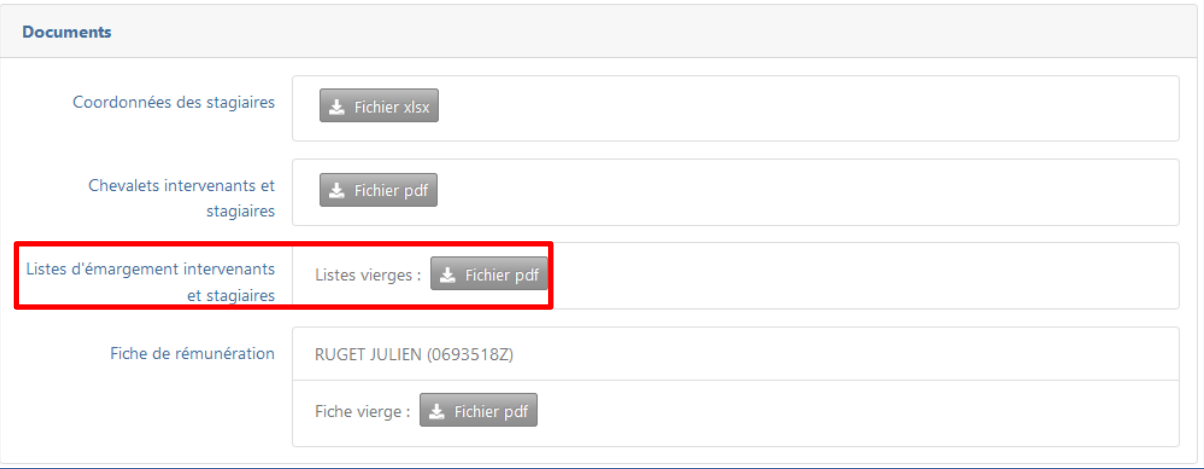

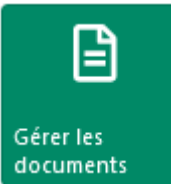

Une fois complétée avec les signatures, cette liste doit être téléversée à l'aide du bouton « **Gérer les documents** » **dans un délai de 21 jours après la formation**.

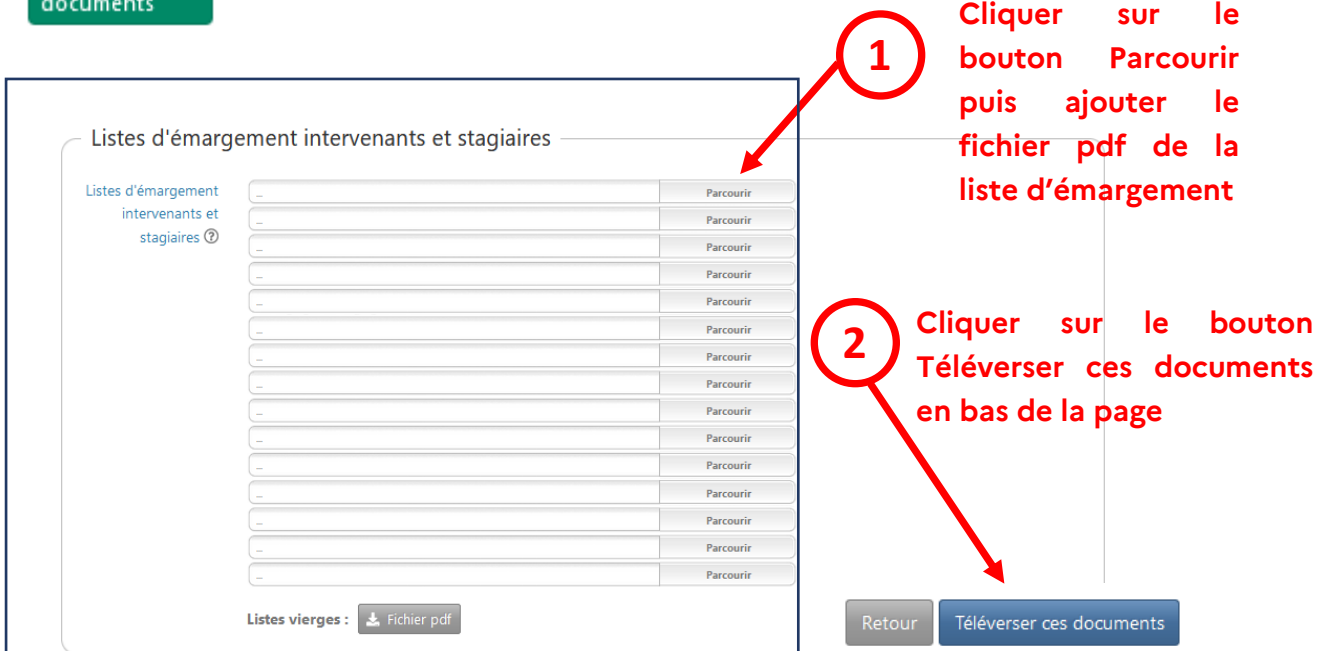

Liberté<br>Égalité<br>Fostin

#### **Attention à bien vérifier que la liste d'émargement téléversée soit complète et corresponde à la session concernée (numéro de session, date et heure)**

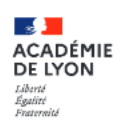

PLAN ACADÉMIQUE DE FORMATION 2022-2023

#### LISTES D'ÉMARGEMENT INTERVENANTS ET **STAGIAIRES**

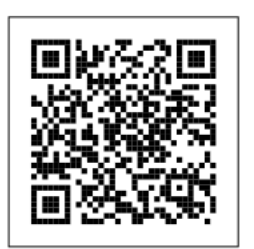

Affaire suivie par :

Dispositif: [22A0100218] Module: [68613] Groupe : 01 Nombre de convoqués : 3

Session: [1533] 16/11/2022 14:00 - 17:00

**Informations à vérifier pour assurer la concordance avec le lieu de téléversement de la liste**

Lieu: [0690133V] RECTORAT ACADEMIE DE LYON (92 RUE DE MARSEILLE 69354 LYON 7E ARRONDISSEMENT FRANCE)

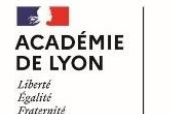

#### <span id="page-8-0"></span>**2. Télécharger puis téléverser sa fiche de rémunération**

À l'aide du bouton « **Afficher les documents** », télécharger la fiche de rémunération de l'intervenant.

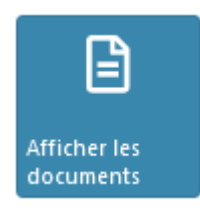

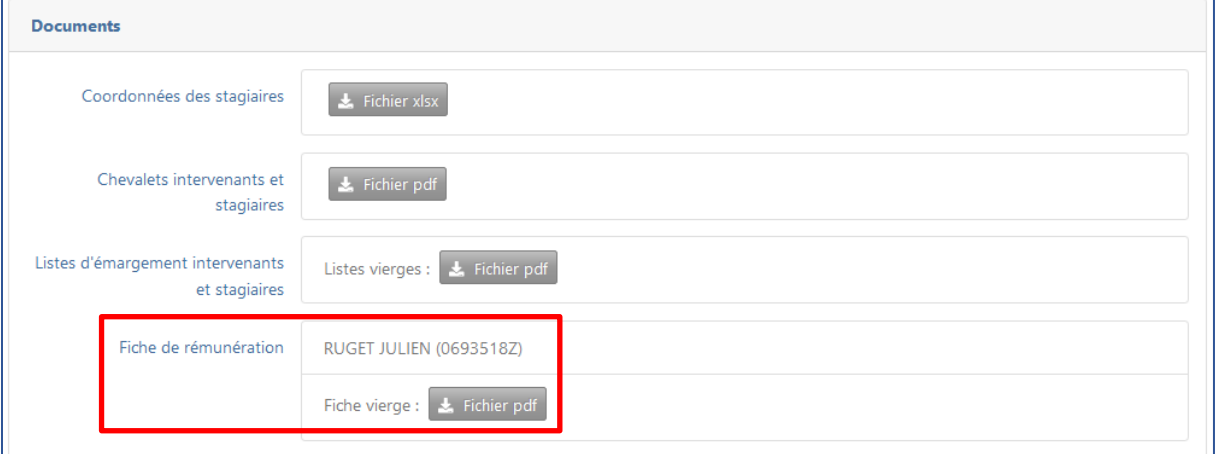

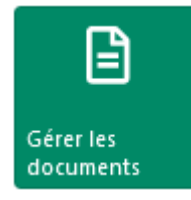

Une fois complétée avec les signatures, cette fiche de rémunération doit être téléversée à l'aide du bouton

**1**

« **Gérer les documents** ».

**Cliquer sur le bouton Parcourir puis ajouter le fichier pdf de la fiche de rémunération**

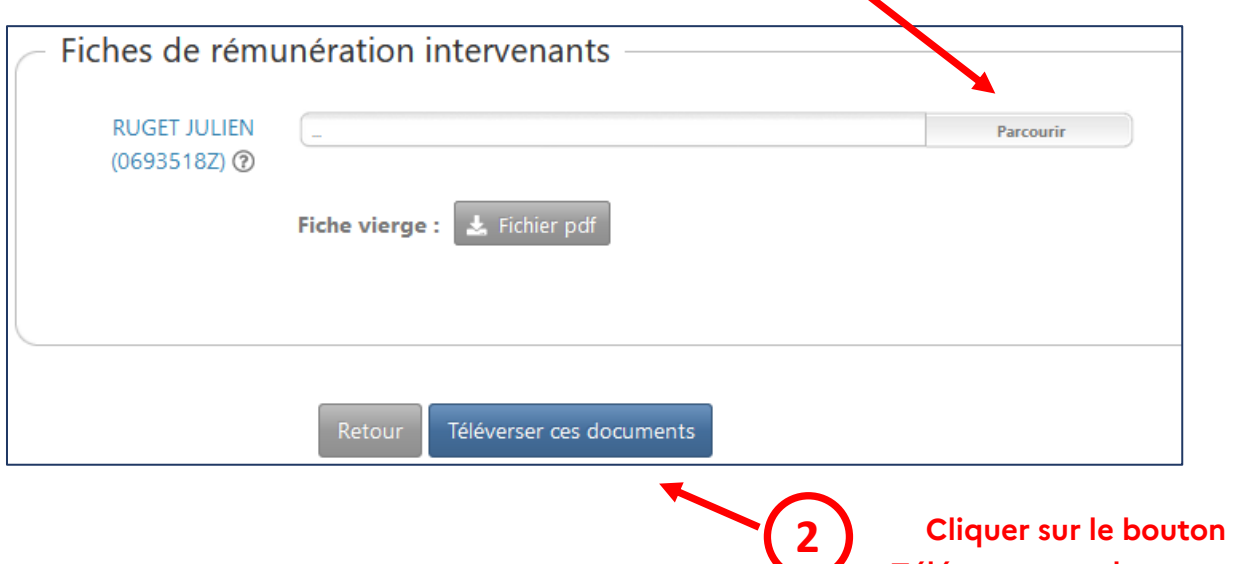

**Téléverser ces documents**